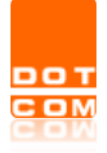

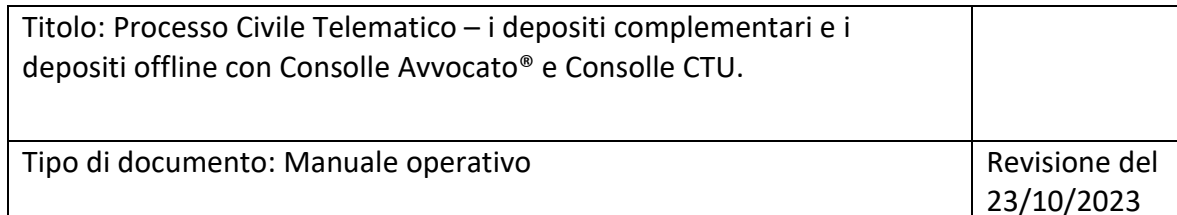

# **I depositi complementari e i depositi offline con Consolle Avvocato® e Consolle CTU.**

OPEN Dot Com S.p.A. Sede: Corso Francia, 121 D – 12100 Cuneo Tel. 0171 700700 – Fax 800 136814 [www.opendotcom.it](http://www.opendotcom.it/) – [pct@opendotcom.it](mailto:pct@opendotcom.it)

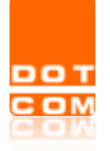

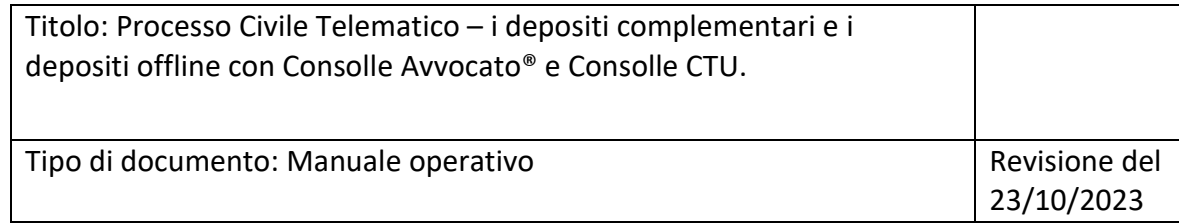

## Sommario

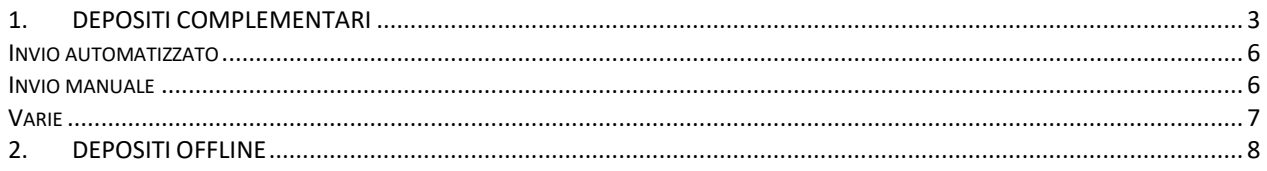

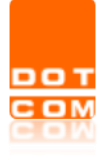

Tipo di documento: Manuale operativo Revisione del

### <span id="page-2-0"></span>**1. DEPOSITI COMPLEMENTARI**

Nell'ipotesi in cui la busta telematica creata superi il limite di peso di 30MB consentito dalle Specifiche tecniche vigenti in ambito di processo civile telematico, Consolle Avvocato® e Consolle CTU gestiscono in autonomia l'eccedenza creando i cd. *depositi complementari*, ovverosia una o più buste telematiche – collegate alla prima, detta *busta principale* – contenenti gli allegati in esubero.

Consolle dà atto della creazione di una o più buste già in fase di popolamento del deposito: nella finestra di Gestione Deposito, infatti, oltre alla stima del peso dell'intero deposito, viene specificata l'eventuale creazione di più buste:

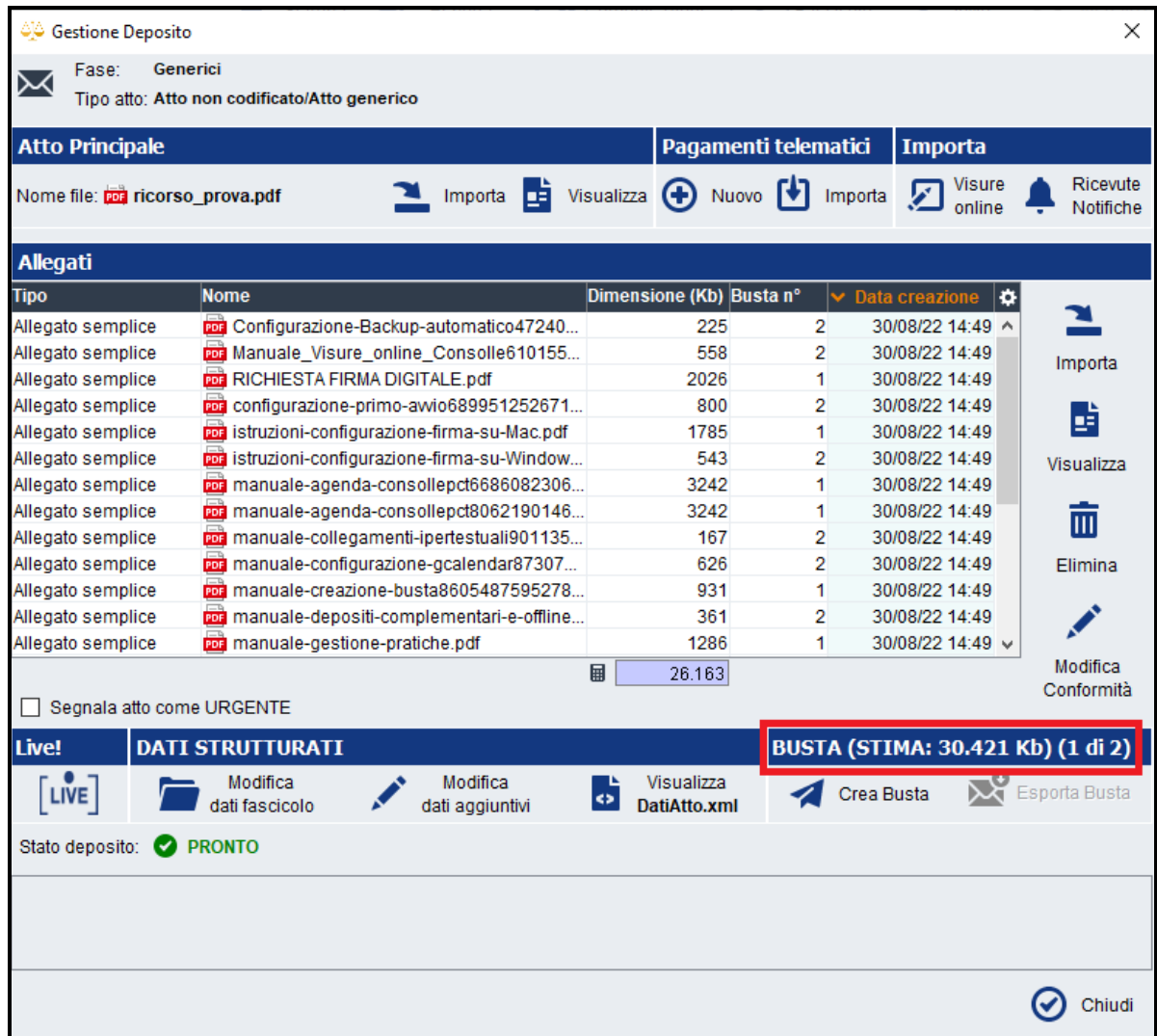

La stima della busta viene fatta aggiungendo circa il 45% in più alla dimensione effettiva dei documenti caricati.

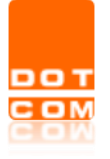

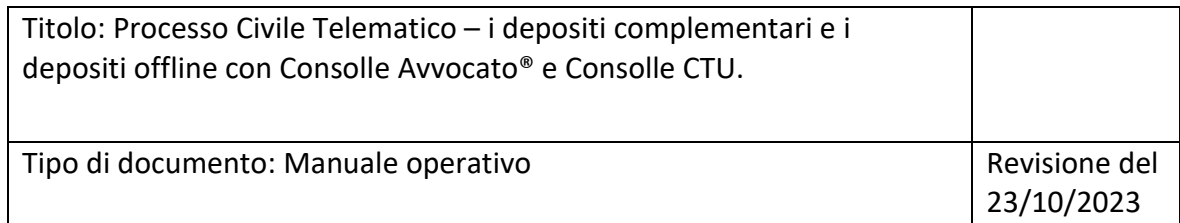

Continuando nell'iter di creazione ed invio, selezionando il pulsante *Crea Busta*, le attività da compiersi saranno quelle di consuetudine, correlate da alcuni messaggi esplicativi dovuti ai numerosi allegati e depositi da gestire. Cliccando su "Crea Busta" l'utente verrà informato della procedura dal seguente messaggio.

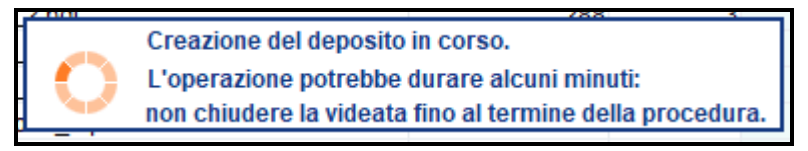

E' necessario poi procedere alla sottoscrizione dei file obbligatori quali l'Atto principale, i Dati Atto e gli eventuali allegati tipizzati (es. Nota di Iscrizione a Ruolo).

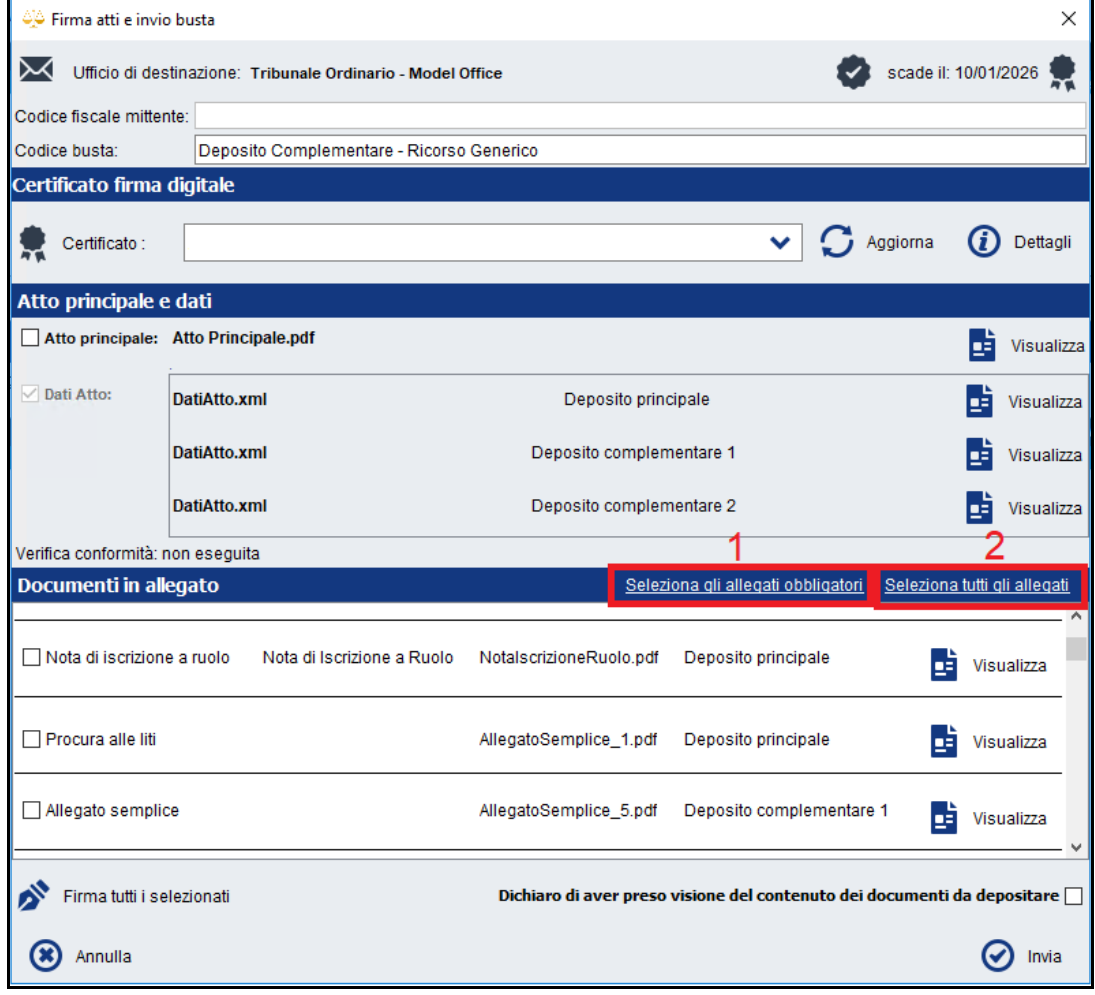

La selezione dei file può essere demandata al software il quale propone sia la selezione dei file obbligatori da specifiche (1. *Seleziona gli allegati obbligatori*), sia di tutti i file (2. *Seleziona tutti gli allegati*). **NB.** Non tutti i file sono obbligatoriamente da firmare. E' consigliabile selezionare solamente gli atti da firmare obbligatoriamente per il deposito in questione, in modo tale da non rallentare la procedura di firma digitale.

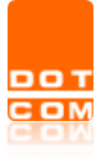

Cliccando su *Seleziona tutti gli allegati*, comparirà il seguente messaggio esplicativo relativo a quanto indicato sopra.

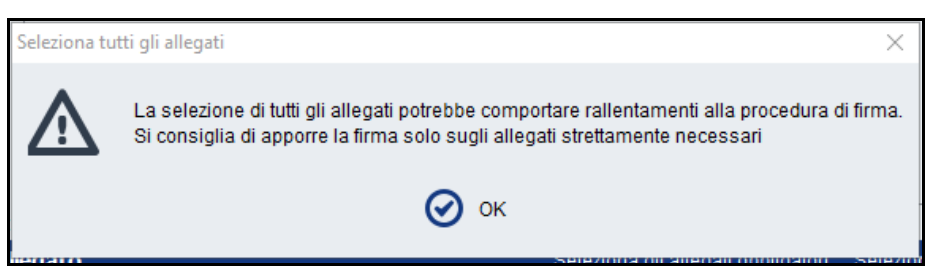

Cliccare quindi sul pulsante *Firma tutti i selezionati* e procedere alla verifica di conformità dell'atto principale.

A conformità verificata, inserire il PIN del dispositivo di firma digitale e confermare.

A questo punto il software presenterà un contatore di tutti i file che sono in firma, non chiudere l'applicazione, attendere il completamento della procedura.

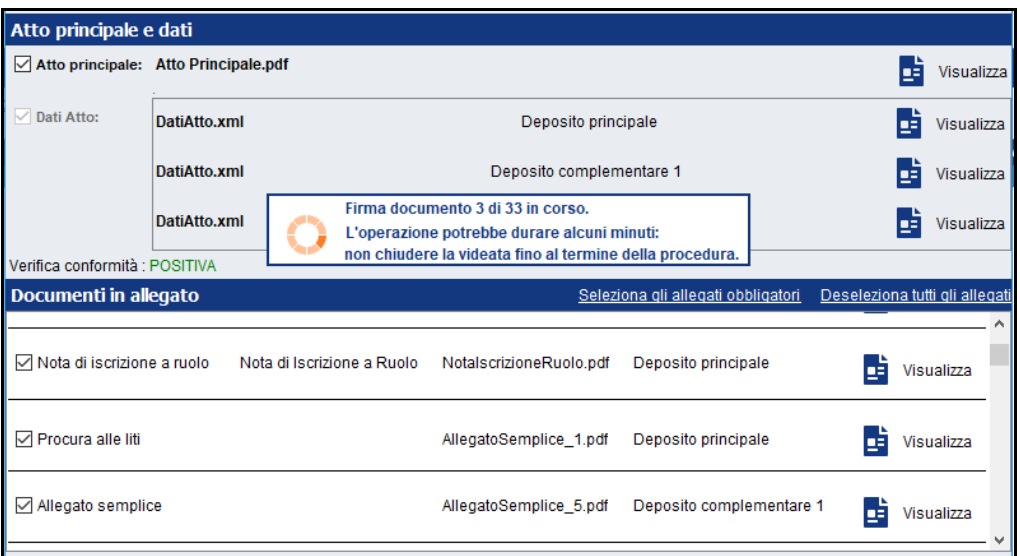

Al termine dell'operazione spuntare la voce *Dichiaro di aver preso visione del contenuto dei documenti da depositare* e selezionare il tasto *Invia*.

Con la selezione del tasto di invio viene ad aprirsi la seguente finestra dedicata alla conferma dell'invio:

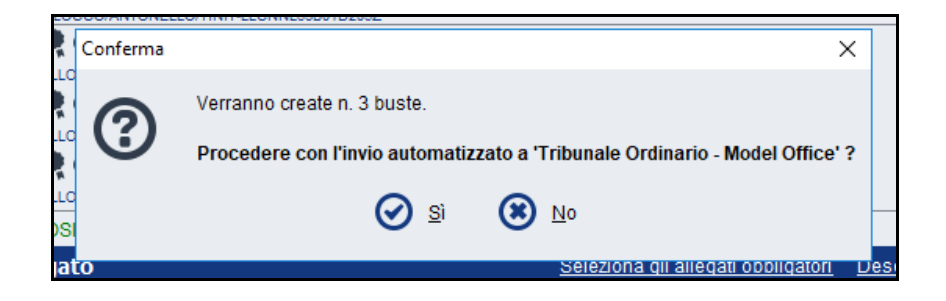

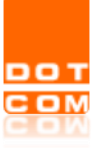

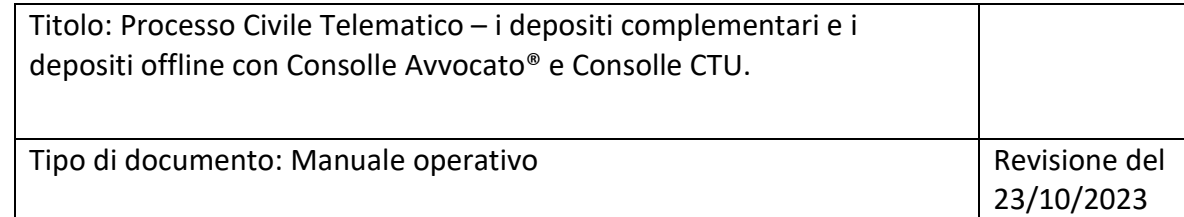

#### <span id="page-5-0"></span>**Invio automatizzato**

Procedendo con l'invio e, pertanto, selezionando *Sì*, Consolle provvederà ad inviare automaticamente tutte le buste, sia la principale che le successive complementari, proponendo lo stato di avanzamento dell'invio.

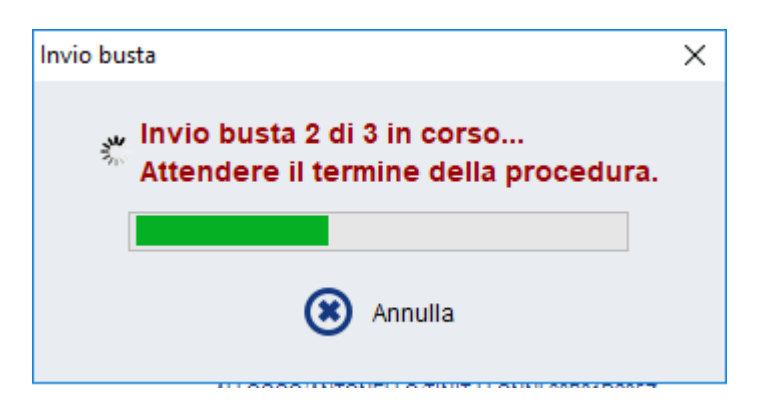

Il termine dell'invio viene notificato tramite consueto messaggio.

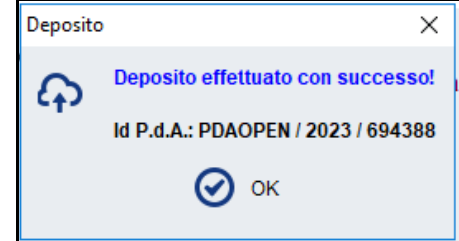

#### <span id="page-5-1"></span>**Invio manuale**

Nel caso in cui venga selezionato No alla videata di conferma invio, il sistema creerà e salverà tutte le buste pronte per l'invio, notificandolo all'utente con apposito messaggio.

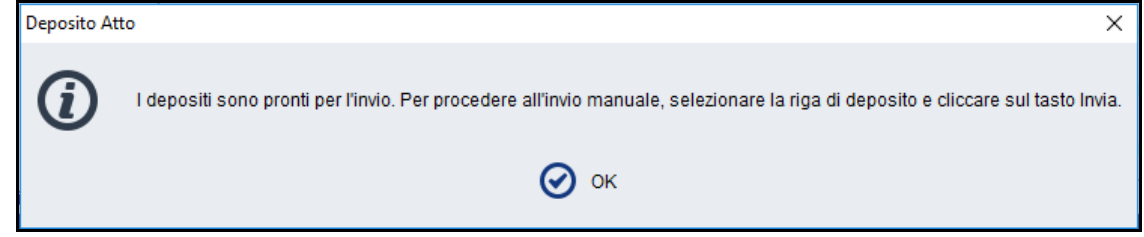

Al fine di procedere con l'invio delle singole Buste è necessario accedere alla sezione *Gestione Fascicoli*, selezionare il fascicolo in questione, e selezionare i singoli depositi cliccando per ognuno su *Invia.*

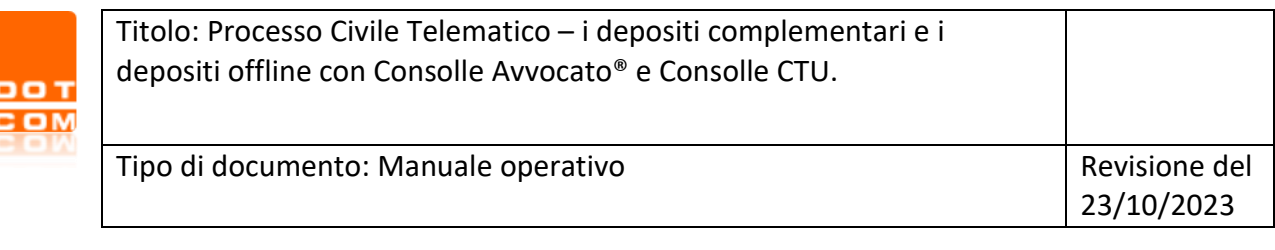

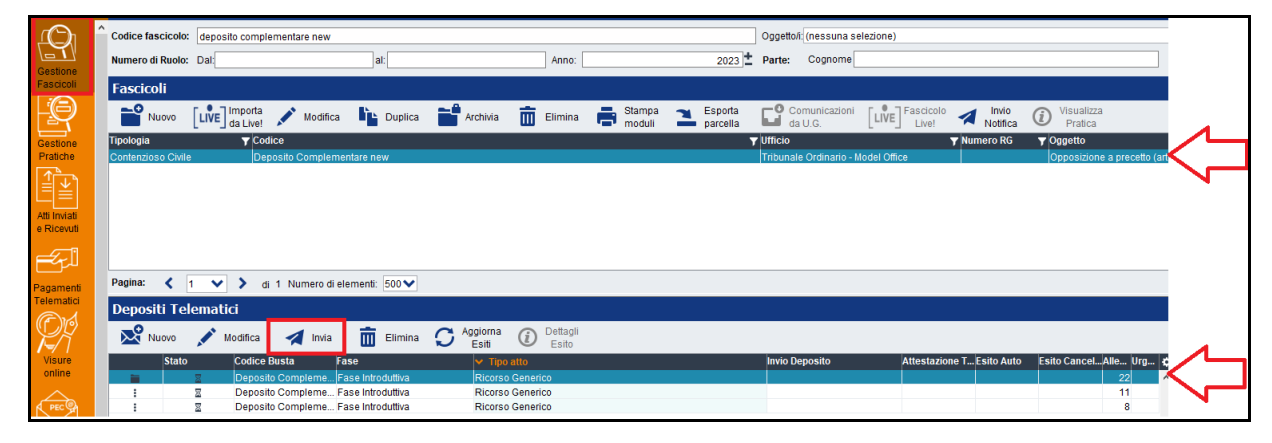

#### <span id="page-6-0"></span>**Varie**

Rispetto alla creazione automatica di composizione delle buste complementari, si evidenzia che:

1) una volta caricati tutti gli allegati, l'ordine di creazione delle buste e relativa suddivisione degli allegati viene stabilito da Consolle in base a specifiche tecniche (es.: NIR e/o procura alle liti devono necessariamente essere nella prima busta) e dimensione (gli allegati vengono distribuiti al fine di ottimizzare il numero complessivo di buste);

2) la gestione dei depositi complementari deve comunque rispettare la regola per cui ciascuna busta non può superare i 30MB: non è pertanto possibile spedire buste che contengano allegati singoli che, una volta firmati, superino tale dimensione. Consolle è in grado di ripartire più allegati in modo da creare più buste di dimensione massima 30MB ma non può "dividere" singoli file già oltre tale grandezza. A tal proposito, si evidenzia che qualora vi sia un file di peso superiore al limite consentito, il programma provvederà a segnalarlo sin dalla fase del relativo caricamento:

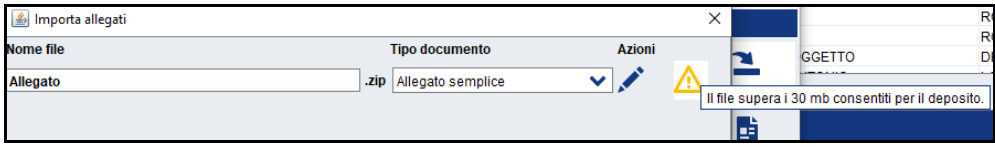

Qualora si intendesse proseguire ugualmente, un nuovo avviso verrebbe a comparire:

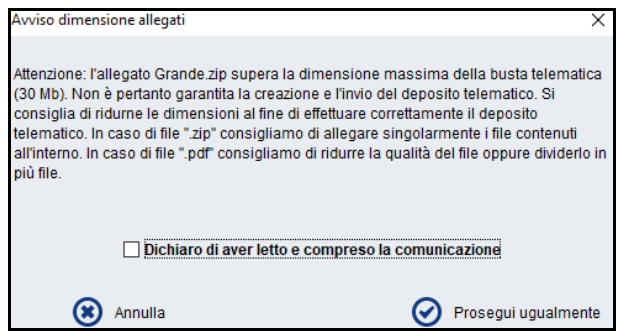

e, tra i messaggi di *alert* inerenti la validazione della busta telematica, apparirebbero le seguenti segnalazioni:

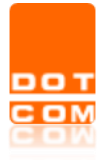

Tipo di documento: Manuale operativo Revisione del

La dimensione dell'allegato Allegato.zip supera i 30 Mb consentiti per il deposito. La dimensione stimata della busta nº 2 supera i 30Mb consentiti per il deposito

In caso di necessità, Consolle consente il deposito di una busta complementare già inviata, fermo rimanendo che il contenuto che non può esserne modificato. Per procedere nuovamente al deposito, selezionare la busta complementare oggetto di ulteriore invio e selezionare il pulsante *Modifica*; apertasi la busta telematica, selezionare il pulsante di *Modifica deposito* e dare conferma della volontà di procedere selezionando *Sì* nella finestra che verrà a comparire.

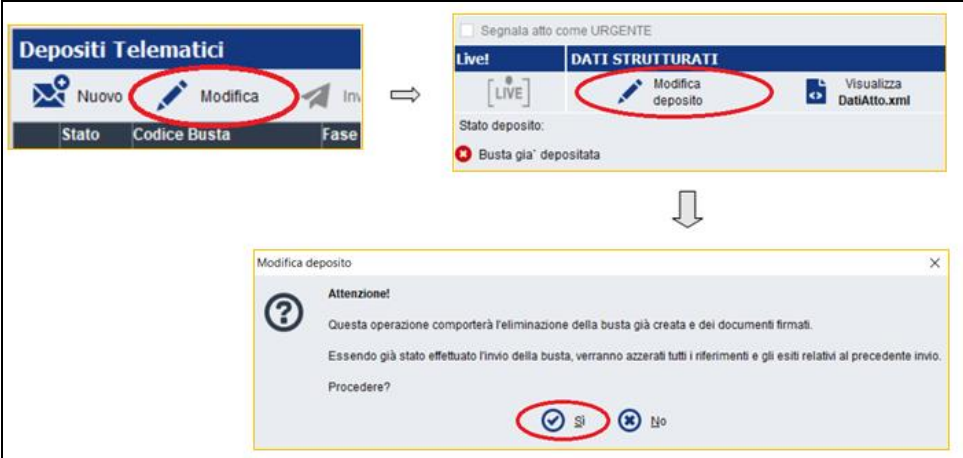

Seguirà la generazione di una busta identica alla precedente che potrà essere inviata previo il compimento dei consueti passaggi di firma e deposito.

## <span id="page-7-0"></span>**2. DEPOSITI OFFLINE**

Nel caso in cui il Punto di Accesso risulti temporaneamente irraggiungibile è comunque possibile procedere ai depositi telematici mediante Consolle Avvocato®/CTU.

Una volta creata la busta telematica ed avviata la proceduta di invio comparirà l'avviso di PdA non raggiungibile:

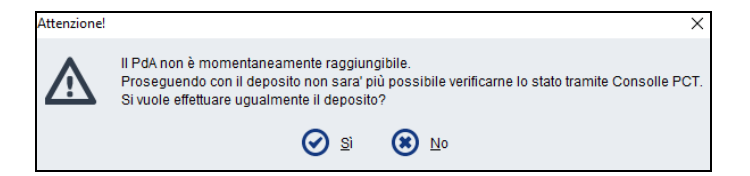

Procedendo comunque nell'invio, gli esiti di deposito non verranno incamerati da Consolle ed essi, pertanto, dovranno essere monitorati direttamente da casella P.E.C. del professionista.

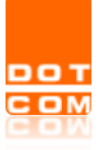

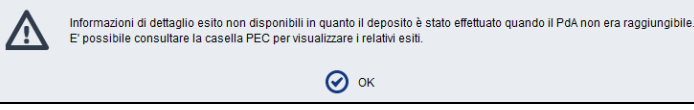

**ATTENZIONE**: la modalità off-line si attiva a condizione che l'utente abbia effettuato un valido accesso nei 60 giorni antecedenti.